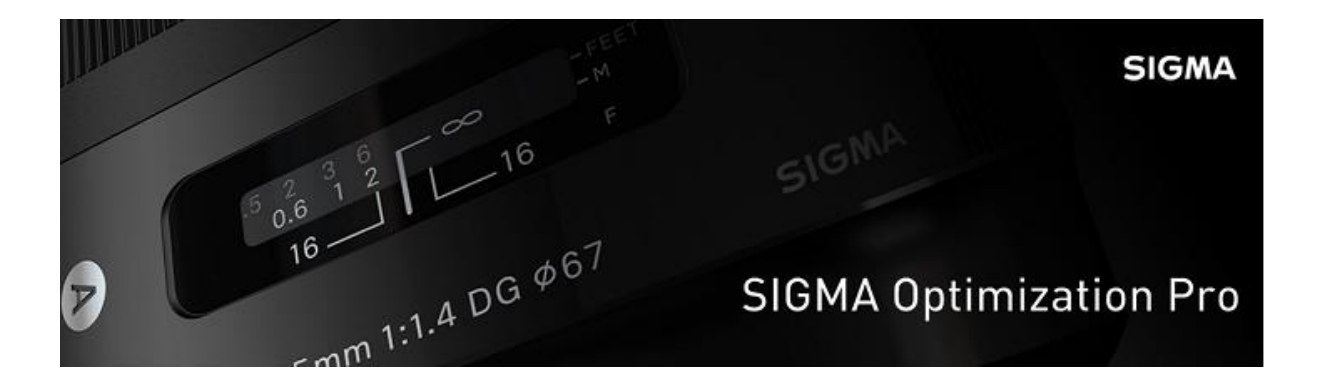

# SIGMA Optimization Pro

*Návod k použití programu a dokovací stanice*

# **OBSAH**

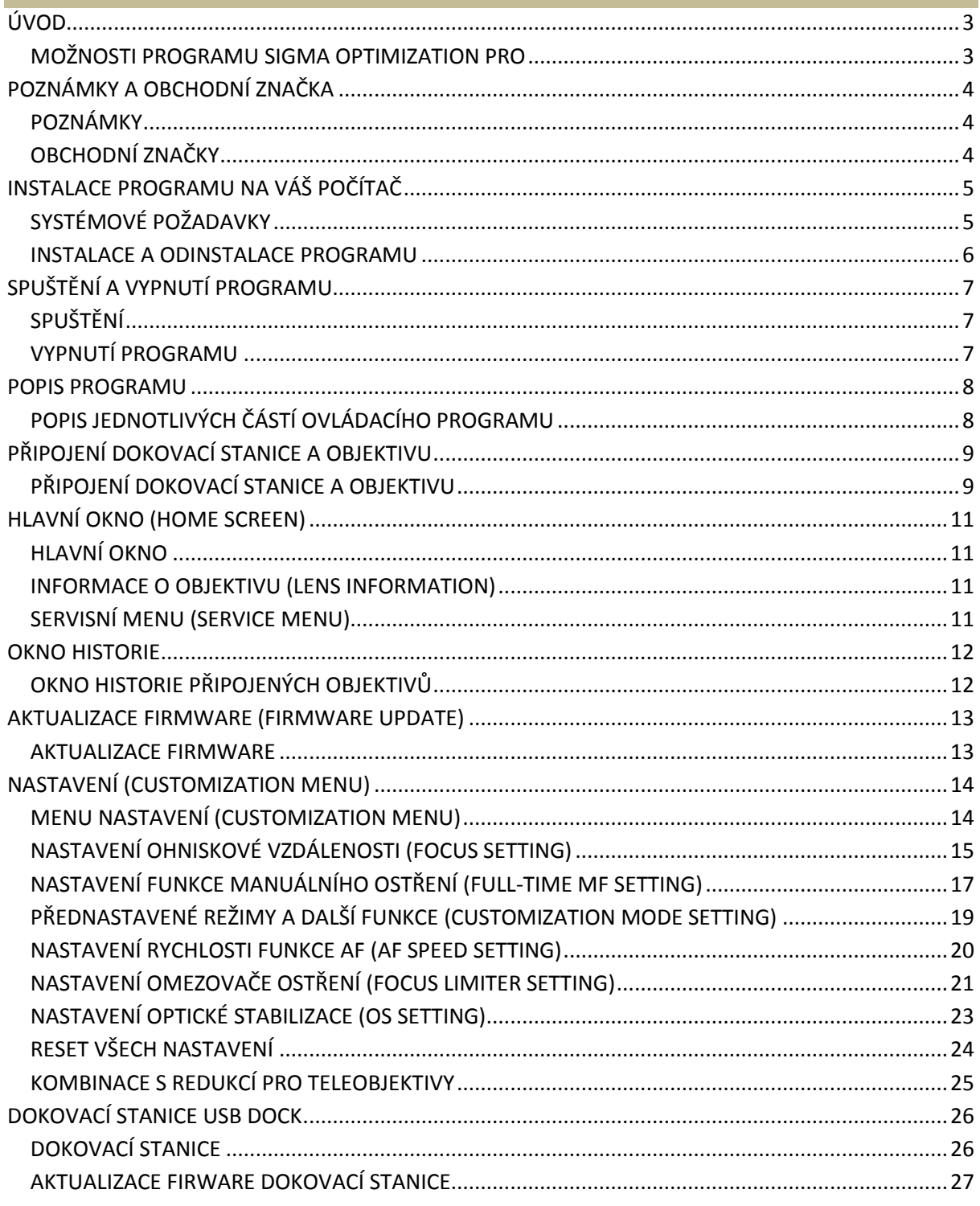

### <span id="page-2-0"></span>**ÚVOD**

### <span id="page-2-1"></span>**MOŽNOSTI PROGRAMU SIGMA OPTIMIZATION PRO**

Program *Sigma Optimization Pro* umožňuje následující funkce:

### **Aktualizaci firmware objektivů**

Firmware lze aktualizovat na poslední verzi s přístupem k internetu.

#### **Nastavení objektivu**

#### **Nastavení ohniskové vzdálenosti (Focus Setting)**

Ohniskovou vzdálenost lze nastavit pro každý ze 4 rozsahů u pevných ohniskových vzdáleností, a pro každý z 16 rozsahů celkově (4 rozsahy ostření ve 4 rozsazích vzdálenostních).

#### **Nastavení funkce manuálního ostření (Full-time MF Setting)**

Funkci manuálního ostření lze zapnout / vypnout a nastavit časování funkce.

#### **Nastavení rychlosti funkce AF (AF Speed Setting – Auto Focus – Automatické ostření)**

Rychlost funkce AF lze nastavit ve třech režimech (režim je dostupný pouze u objektivů s přepínačem volitelného režimu (custom mode switch)).

#### **Nastavení omezovače ostření (Focus Limiter Setting)**

Nastavení rozsahu pohonu AF (režim je dostupný pouze u objektivů s přepínačem volitelného režimu (custom mode switch)).

### **Nastavení optické stabilizace (OS Setting)**

Pro funkci optické stabilizace lze vybrat ze tří možných nastavení. Takto lze vybrat nejvhodnější metodu optické stabilizace. (Režim je dostupný pouze u objektivů s přepínačem volitelného režimu (custom mode switch)).

- Pro přístup k aktualizacím FW pro Váš objektiv je nezbytné připojení k síti internet.
- Pro stažení aktualizací do objektivu a pro nastavení funkcí objektivu je potřeba objektiv vložit do dokovací stanice USB DOCK.
- Pro různé typy bajonetu objektivu existují různé dokovací stanice USB DOCK. Prosím používejte příslušnou dokovací stanici pro Váš objektiv.
- Pro připojení objektivu k dokovací stanici s jiným bajonetem nelze použít redukci!
- Aktualizace FW jsou možné pouze u objektivů SIGMA z nových řad (Art, Contemporary, Sports). Nelze je použít pro starší objektivy, či objektivy jiných výrobců.

# <span id="page-3-0"></span>**POZNÁMKY A OBCHODNÍ ZNAČKA**

### <span id="page-3-1"></span>**POZNÁMKY**

- Je zakázáno šířit či zneužívat obsahu tohoto návodu bez předchozího souhlasu společnosti SIGMA. (zákaz kopírování, pronájmu, změny, veřejného promítání)
- Obsah tohoto manuálu může být změněn bez předchozího upozornění.
- Tento manuál může přes veškerou naši snahu o úplnost a korektnost obsahovat chyby, pokud nějaké naleznete, kontaktujte naši zákaznickou podporu.
- Nepřebíráme zodpovědnost za chyby.
- Specifikace a funkce tohoto produktu mohou být změněny bez předchozího upozornění.
- Společnost SIGMA nepřebírá zodpovědnost za jakoukoliv škodu způsobenou selháním SW nebo HW Vašeho PC, nebo dalších periferií, sítě, nebo prostředí způsobenou tímto programem.

# <span id="page-3-2"></span>**OBCHODNÍ ZNAČKY**

- Microsoft a Windows jsou registrované obchodní názvy společnosti Microsoft Corporation v USA a dalších zemích.
- Macintosh a MAC OS jsou registrované obchodní názvy společnosti Apple Inc. v USA a dalších zemích.
- Další názvy firem a jejich produktů použité v tomto dokumentu jsou registrované obchodní názvy daných společností / jejich držitelů.

# <span id="page-4-0"></span>**INSTALACE PROGRAMU NA VÁŠ POČÍTAČ**

# <span id="page-4-1"></span>**SYSTÉMOVÉ POŽADAVKY**

### **Windows**

Program SIGMA Optimization Pro vyžaduje alespoň následující konfiguraci:

- Procesor Core2Duo nebo rychlejší
- Windows 7, nebo Windows 8
- 1 GB RAM
- 1GB místa na HDD
- 24bit nebo lepší grafickou kartu
- Rozlišení monitoru: alespoň 1024 x 768
- Alespoň USB 1.1 port

### **Mac OS**

Program SIGMA Optimization Pro vyžaduje alespoň následující konfiguraci:

- Mac OS X Verze 10.7, nebo 10.8 a procesor Intel Core nebo rychlejší
- 1 GB RAM
- 1GB místa na HDD
- 24bit nebo lepší grafickou kartu
- Rozlišení monitoru: alespoň 1024 x 768
- Alespoň USB 1.1 port

### <span id="page-5-0"></span>**INSTALACE A ODINSTALACE PROGRAMU**

### **Windows**

### **Postup instalace**

### **VAROVÁNÍ!!!**

Pokud máte na Vašem PC nainstalovánu předchozí verzi programu "SIGMA Optimization Pro", odinstalujte ji přes nabídku Windows "Ovládací panely - Přidat anebo Odebrat programy". Instalace programu neproběhne korektně, je-li zároveň nainstalována již předchozí verze.

- 1. Stáhněte se instalaci programu dle pokynů na našich webových stránkách.
- 2. Spusťte stažený program "SOP\_x.x.x\_setup.exe", spustí se instalátor.
- 3. Vyberte jazyk instalace programu. (Program neobsahuje Češtinu, tento manuál pracuje s instalací anglické verze)
- 4. Pokračujte podle instrukcí programu.

#### **Odebrání programu**

Pro odebrání programu využijte nabídku Windows "Ovládací panely - Přidat anebo Odebrat programy".

### **Mac OS**

#### **Postup instalace**

### **VAROVÁNÍ!!!**

Pokud máte na Vašem PC nainstalovánu předchozí verzi programu "SIGMA Optimization Pro", odeberte složku "SIGMA Optimization Pro" v adresáři "Application". Instalace programu neproběhne korektně, je-li zároveň nainstalována již předchozí verze.

- 1. Stáhněte se instalaci programu dle pokynů na našich webových stránkách.
- 2. Přetáhněte adresář "SIGMA Optimization Pro" ze staženého instalačního obrazu do adresáře s aplikacemi.
- 3. Vyberte a otevřete adresář aplikací z menu "Go" ve vyhledávači.

#### **Odebrání programu**

Pro odebrání programu přesuňte adresář ze složky "Application" "SIGMA Optimization Pro" do koše.

### <span id="page-6-0"></span>**SPUŠTĚNÍ A VYPNUTÍ PROGRAMU**

### <span id="page-6-1"></span>**SPUŠTĚNÍ**

### **Windows**

#### **Spuštění z plochy**

Program spustíte kliknutím na ikonu programu "SIGMA Optimization Pro". Ikona se objeví na ploše automaticky během instalace programu.

#### **Spuštění z menu START**

- 1. V menu START vyberte Programy SIGMA SIGMA Optimization Pro.
- 2. Klikněte na "SIGMA Optimization Pro".

### **Mac OS**

#### **Spuštění z menu aplikací**

- 1. V menu Aplikace vyberte "SIGMA Optimization Pro".
- 2. Klikněte na "SIGMA Optimization Pro".

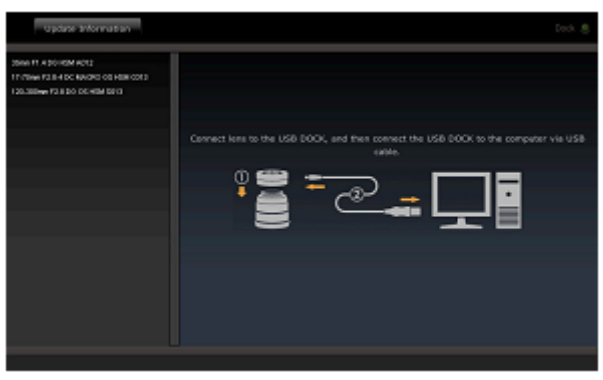

Okno při startu programu

### <span id="page-6-2"></span>**VYPNUTÍ PROGRAMU**

### **Windows**

- Vyberte "Exit" z menu "File" na liště.
- · Stiskněte ikonu zavřít "Close" na rámečku programu.

### **Mac OS**

- Vyberte "Exit" z menu "File" na liště.
- Stiskněte ikonu zavřít "Close" na rámečku programu.

### <span id="page-7-0"></span>**POPIS PROGRAMU**

# <span id="page-7-1"></span>**POPIS JEDNOTLIVÝCH ČÁSTÍ OVLÁDACÍHO PROGRAMU**

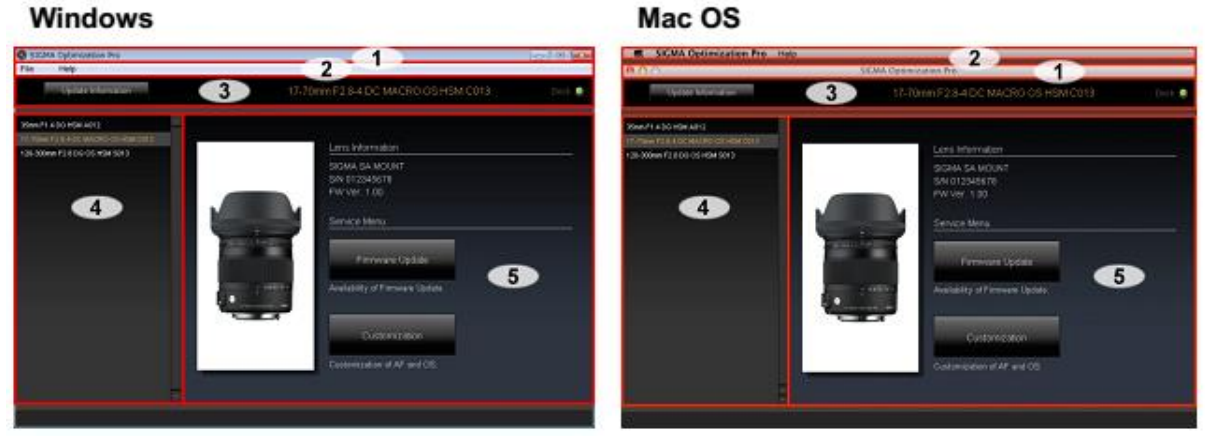

- 1. Lišta aplikace obsahuje název programu, tlačítko pro minimalizaci, a tlačítko "Close" pro zavření aplikace.
- 2. Lišta menu obsahuje přístup k funkcím a nápovědě skrze položky "File" a "Help".
- 3. Stavové okno Zde se zobrazuje název naposledy připojeného objektivu, případně i dalších dříve připojených objektivů. Dále pak stav připojení k dokovací stanici USB DOCK.
- 4. Historie zde se zobrazuje historie připojení objektivů k dokovací stanici USB DOCK.
- 5. Hlavní okno Zde se zobrazují možnosti nastavení dle aktuálně vybrané funkce.

# <span id="page-8-0"></span>**PŘIPOJENÍ DOKOVACÍ STANICE A OBJEKTIVU**

# <span id="page-8-1"></span>**PŘIPOJENÍ DOKOVACÍ STANICE A OBJEKTIVU**

1. Spusťte program (V hlavním okně se zobrazí se výzva pro připojení dokovací stanice USB DOCK a objektivu.)

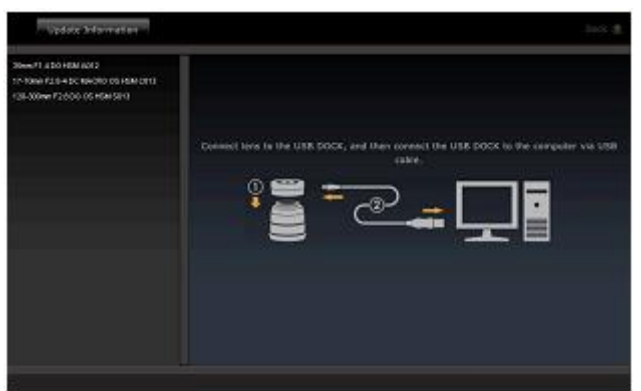

2. Připojte objektiv k dokovací stanici USB DOCK.

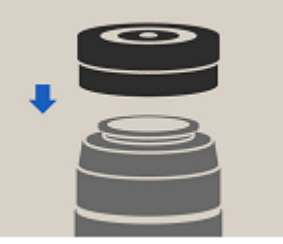

3. Připojte dokovací stanici USB DOCK pomocí kabelu USB.

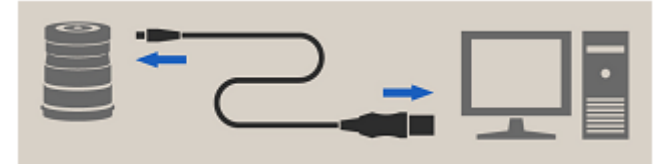

- Umístěte objektiv na stabilní rovnou podložku zakrytým čelem dolů. Velké objektivy položte vodorovně, aby nedošlo k jejich překlopení.
- Používejte pouze USB kabel dodaný spolu s dokovací stanicí. Jiné kabely mohou zapříčinit selhání funkce zařízení.

**Po připojení objektivu k dokovací stanici a propojení s počítačem se zobrazí následující obrazovka:**

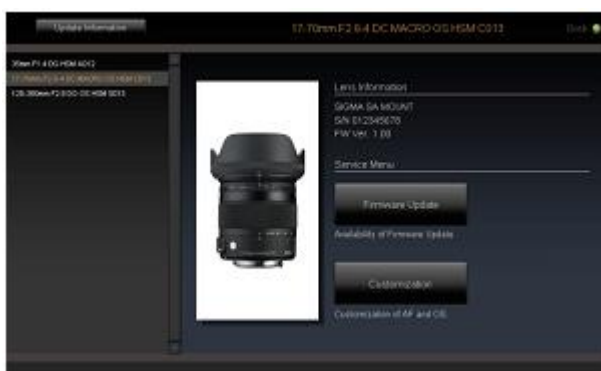

Hlavní okno se přepne na základní zobrazení (Home screen).

Základní zobrazení (Home screen)

- V části okna "Historie" se zobrazí název aktuálně připojeného objektivu podbarvený oranžově.
- Ve stavovém okně se zobrazí název aktuálně připojeného objektivu podbarvený oranžově.
- Rozsvítí se kontrolka signalizující připojení dokovací stanice.

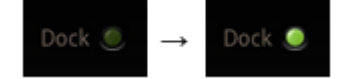

Rozsvítí se LED na dokovací stanici.

#### **Poznámka**

Je-li dostupná novější verze FW pro připojený objektiv, zobrazí se dialog "Lates firmware of the lens is available…"

Prosím přečtěte si sekci aktualizace FW tohoto návodu.

### **VAROVÁNÍ!!!**

Nikdy nepřipojujte k jednomu počítači více dokovacích stanic. Mohlo by dojít k selhání programu.

### <span id="page-10-0"></span>**HLAVNÍ OKNO (HOME SCREEN)**

### <span id="page-10-1"></span>**HLAVNÍ OKNO**

- Pole "Lens Information" informace o objektivu zobrazuje aktuální nastavení připojeného objektivu.
- Položka "Service menu" servisní menu dává přístup k nastavením objektivu.

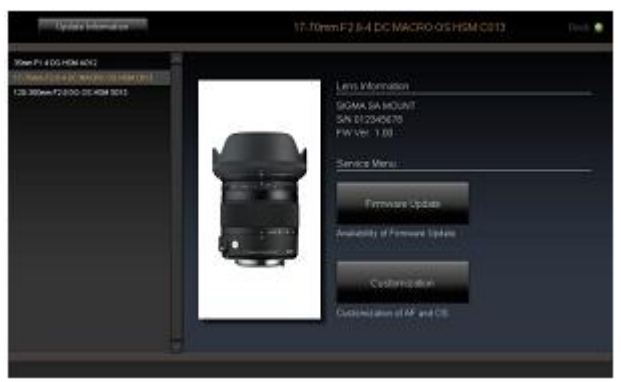

Základní zobrazení (Home screen)

### <span id="page-10-2"></span>**INFORMACE O OBJEKTIVU (LENS INFORMATION)**

Pole "Lens Information" – informace o objektivu – zobrazuje aktuální nastavení připojeného objektivu.

V menu naleznete následující informace:

- Typ bajonetu
- Sériové číslo
- Verze firmware

### <span id="page-10-3"></span>**SERVISNÍ MENU (SERVICE MENU)**

#### **Aktualizace FW**

Kliknutím na tlačítko "Firmware Update" zkontroluje program SIGMA Optimization Pro dostupnost nové verze FW. Je-li dostupná nová verze, budete moci provést aktualizaci FW.

Prosím přečtěte si sekci aktualizace FW tohoto návodu.

### **Nastavení (Customization)**

Kliknutím na tlačítko "Customization menu" otevřete menu pro nastavení. V tomto menu jsou dostupné volby pro nastavení ohniskové vzdálenosti "Focus setting" a nastavení dalších možností "Customization Mode Setting". Více viz sekce Nastavení.

# <span id="page-11-0"></span>**OKNO HISTORIE**

# <span id="page-11-1"></span>**OKNO HISTORIE PŘIPOJENÝCH OBJEKTIVŮ**

Okno s historií zobrazuje seznam všech dříve připojených objektivů. Aktuálně připojený objektiv je zvýrazněn oranžovou barvou.

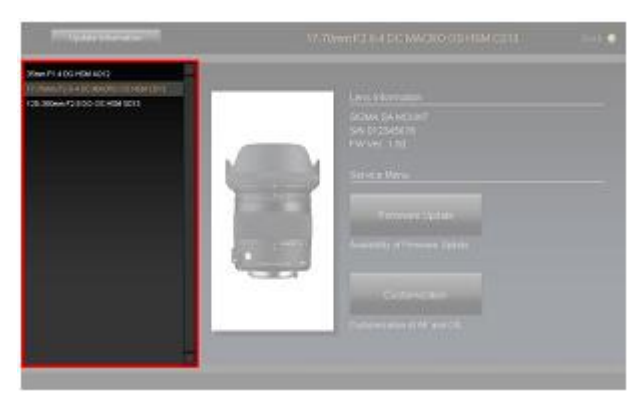

Okno s historií připojených objektivů

#### **Poznámka**

- Informace o objektivech zobrazených v historii se ukládají, a lze je upravovat i v "off-line" režimu (I když nejsou připojeny).
- Připojíte-li stejný typ objektivu, lišící se pouze v sériovém čísle a případně i bajonetu, zobrazí se pod stejným názvem, ale rozdíl bude rovněž zobrazen v hlavním okně (home screen)

### **Vymazání položky z historie**

Pro vymazání položky ze seznamu v historii:

1. Klikněte na ikonu X zobrazenou vedle položky, kterou chcete vymazat z historie.

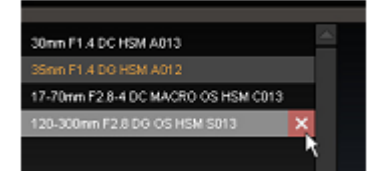

2. Potvrďte dialog kliknutím na "Yes", nebo zrušte kliknutím na "No".

- Aktuálně připojený objektiv (oranžově zvýrazněná položka) nelze vymazat z historie.
- Jakmile vymažete z historie uložený objektiv, nebude možné jej nadále nastavovat v "off-line" režimu. Pokud budete chtít nastavit vymazaný objektiv v "off-line" režimu, budete muset stáhnout informace k objektivu ze sítě internet.

# <span id="page-12-0"></span>**AKTUALIZACE FIRMWARE (FIRMWARE UPDATE)**

### <span id="page-12-1"></span>**AKTUALIZACE FIRMWARE**

Aktualizace FW může zlepšit možnosti a výkon objektivu. Program "SIGMA Optimization Pro" je určený pro splnění požadavků a preferencí jednotlivých fotografů.

### **Automatické kontroly aktualizací**

Po spuštění programu a připojení objektivu do dokovací stanice zkontroluje program automaticky dostupnost nové verze firmware.

Je-li dostupná nová verze FW, zobrazí se dialog nabízející jeho aktualizaci. "Latest firmware of the lens is available.".

Pro více informací o dané aktualizaci můžete kliknout na tlačítko "Detailed information". Pro spuštění aktualizace klikněte na "Yes" a postupujte dále dle instrukcí. Pro zrušení aktualizace na "No".

### **Manuální kontrola aktualizací**

V menu hlavní nabídky klikněte na tlačítko "Firmware update". Program zkontroluje dostupnost nové verze firmware.

Je-li dostupná nová verze FW, zobrazí se dialog nabízející jeho aktualizaci. "Latest firmware of the lens is available.".

Pro více informací o dané aktualizaci můžete kliknout na tlačítko "Detailed information". Pro spuštění aktualizace klikněte na "Yes" a postupujte dále dle instrukcí. Pro zrušení aktualizace na "No".

### **VAROVÁNÍ!!!**

- Během aktualizace FW neodpojujte objektiv, ani neklikejte na tlačítko odpojit.
- Během aktualizace FW nevypínejte Váš počítač.
- Během aktualizace FW neměňte nastavení objektivu.
- Používáte-li notebook, ujistěte se, že máte dostatečně nabitou baterii, nebo připojte síťový adaptér.
- Zobrazí-li se při hledání aktualizací dialog "Cannot connect to the server", zkontrolujte dostupnost internetového připojení.

### **Selhání aktualizace FW**

Dojde-li k selhání aktualizace FW, zobrazí se dialog "Firmware update is incomplete...".

Odpojte objektiv a postupujte dále podle instrukcí programu pro obnovení.

Pokud selže postup pro obnovení, kontaktujte svého distributora produktů Sigma.

### **Poznámka**

Klikněte na tlačítko "Update Information" – zobrazí se stránky produktu "SIGMA Optimization Pro", kde naleznete další informace o připojeném objektivu i dalších objektivech.

### <span id="page-13-0"></span>**NASTAVENÍ (CUSTOMIZATION MENU)**

### <span id="page-13-1"></span>**MENU NASTAVENÍ (CUSTOMIZATION MENU)**

- · Kliknutím na tlačítko "Focus Setting" v menu nastavení přejdete k nastavení ohniska.
- Kliknutím na tlačítko "Customization Mode Setting" v menu nastavení přejdete k dalším nastavením.

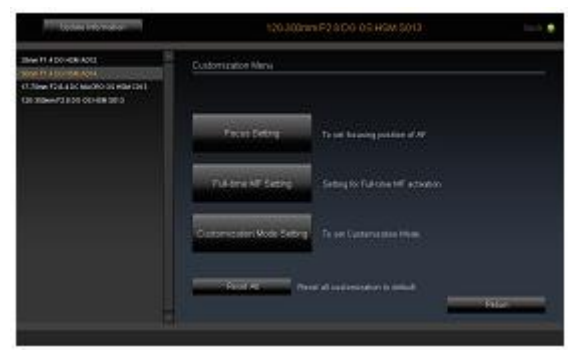

Okno menu nastavení

### **Nastavení ostření (Focus Setting)**

Umožňuje nastavit polohu pro AF.

### **Nastavení MF (Full-time MF Setting)**

Funkci manuálního ostření lze zapnout / vypnout a nastavit časování funkce.

### **Uložení přednastavených hodnot (Customization Mode Setting)**

Můžete si uložit dvě předvolby **C1** a **C2**.

### **VAROVÁNÍ!!!**

Je-li text zašedlý, znamená to, že není možné dané nastavení měnit.

# <span id="page-14-0"></span>**NASTAVENÍ OHNISKOVÉ VZDÁLENOSTI (FOCUS SETTING)**

Ohniskovou vzdálenost lze nastavit pro každý ze 4 rozsahů u pevných ohniskových vzdáleností, a pro každý z 16 rozsahů celkově (4 rozsahy ostření ve 4 rozsazích vzdálenostních).

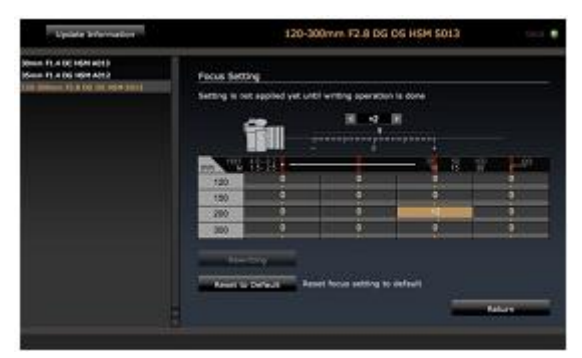

Menu nastavení ohniskové vzdálenosti

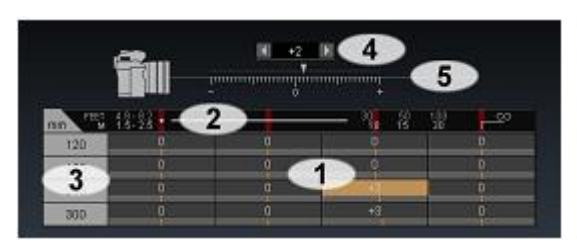

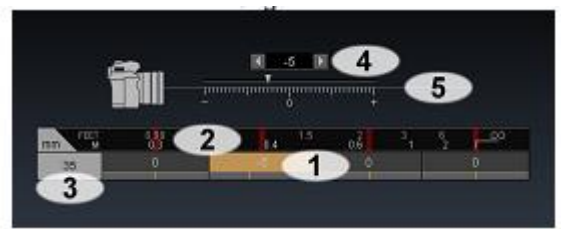

objektiv ZOOM objektiv s pevnou ohniskovou vzdáleností

- *1. Buňka*
- *2. Vzdálenost objektu*
- *3. Ohnisková vzdálenost*
- *4. Nastavení čítačem*
- *5. Nastavení posuvníkem*
- 1. Otevřete menu pro nastavení ohniskové vzdálenosti (Home Screen Customization Menu Screen – Focus Setting)
- 2. Zvolte buňku, jejíž nastavení chcete měnit. Například níže uvedená pro ohniskovou vzdálenost 150mm a vzdálenost objektu 10m.

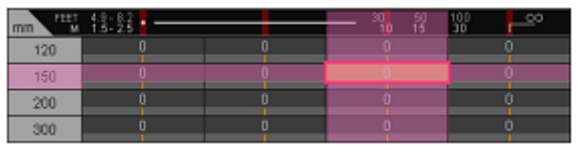

- 3. Pro nastavení hodnoty použijte tlačítek  $\blacktriangleleft \blacktriangleright$  čítače, nebo kurzoru posuvníku  $\blacktriangledown$ . Ostření vpřed se provádí do záporných hodnot a ostření vzad posunem do kladných hodnot.
- 4. Pro nastavení klikněte na tlačítko "Rewriting".
- 5. Přečtěte si obsah zobrazeného dialogového okna, a pokud souhlasíte s provedením změn, klikněte na tlačítko "Agree". Pokud nechcete změnu provést, klikněte na "Return".
- 6. Jakmile dojde k zapsání nových hodnot, zobrazují se potvrzující dialogové okno. Klikněte na "Close" a odpojte objektiv.
- 7. Po dokončení nastavení otestujte nové nastavení a v případě potřeby objektiv znovu připojte a proveďte potřebné úpravy.

#### **VAROVÁNÍ!!!**

- Během aktualizace FW neodpojujte objektiv, ani neklikejte na tlačítko odpojit.
- Během aktualizace FW nevypínejte Váš počítač.
- Během aktualizace FW neměňte nastavení objektivu.
- Pokud proces aktualizace nastavení Vašeho objektivu selže, zobrazí se dialog "Rewriting the setting of the lens is incomplete.". Postupujte podle návodu pro reset níže.

#### **Reset modifikací**

- 1. Klikněte na tlačítko "Reset to Default", zobrazí se dialog pro potvrzení.
- 2. Potvrďte volbu "Yes", všechny hodnoty se změní na "0".
- 3. Přečtěte si obsah zobrazeného dialogového okna, a pokud souhlasíte s provedením změn, klikněte na tlačítko "Agree". Pokud nechcete změnu provést, klikněte na "Return".
- 4. Jakmile dojde k zapsání nových hodnot, zobrazují se potvrzující dialogové okno. Klikněte na "Close" a odpojte objektiv.
- 5. Po dokončení nastavení otestujte nové nastavení a v případě potřeby objektiv znovu připojte a proveďte potřebné úpravy.

# <span id="page-16-0"></span>**NASTAVENÍ FUNKCE MANUÁLNÍHO OSTŘENÍ (FULL-TIME MF SETTING)**

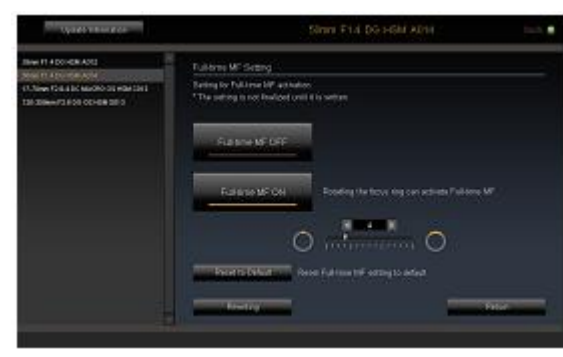

Funkci manuálního ostření lze zapnout / vypnout a nastavit časování funkce.

Menu nastavení funkce manuálního ostření

### **Nastavení funkce**

Funkci manuálního ostření lze zapnout / vypnout a nastavit časování funkce. (Je-li tlačítko spouště fotoaparátu namáčknuto během automatického ostření, přepnete do režimu manuálního ostření pootočením ostření.)

### **VAROVÁNÍ!!!**

Různí výrobci mají jiné výchozí nastavení u funkce manuálního ostření.

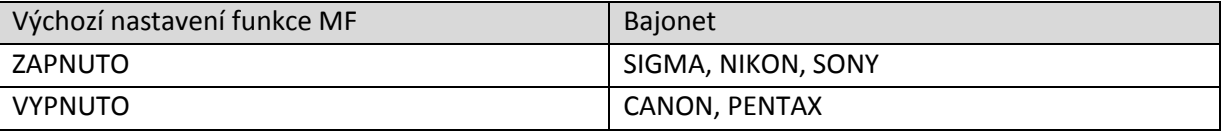

- 1. Otevřete menu pro nastavení funkce MF (Home Screen Customization Menu Screen Full-time MF Setting)
- 2. Pro zapnutí funkce klikněte na "Full-time MF ON", pro vypnutí klikněte na "Full-time MF OFF".
- 3. Pro nastavení klikněte na tlačítko "Rewriting".
- 4. Přečtěte si obsah zobrazeného dialogového okna, a pokud souhlasíte s provedením změn, klikněte na tlačítko "Agree". Pokud nechcete změnu provést, klikněte na "Return".
- 5. Jakmile dojde k zapsání nových hodnot, zobrazují se potvrzující dialogové okno. Klikněte na "Close" a odpojte objektiv.

- Během aktualizace FW neodpojujte objektiv, ani neklikejte na tlačítko odpojit.
- Během aktualizace FW nevypínejte Váš počítač.
- Během aktualizace FW neměňte nastavení objektivu.
- Pokud proces aktualizace nastavení Vašeho objektivu selže, zobrazí se dialog "Rewriting the setting of the lens is incomplete.". Postupujte podle návodu pro reset.

### **Nastavení časování pro funkci manuálního ostření**

Funkce umožňuje nastavit citlivost ostření pro přepnutí do manuálního režimu – určuje, o kolik musíte pootočit ostřením, aby objektiv přešel do manuálního režimu.

- 1. Pro zapnutí funkce klikněte na "Full-time MF ON". (U objektivů SIGMA, NIKON a SONY je ve výchozím nastavení funkce aktivní.)
- 2. Pro nastavení hodnoty použiite tlačítek  $\blacktriangleleft \blacktriangleright$  čítače, nebo kurzoru posuvníku  $\blacktriangledown$ . Nižší hodnota = menší úhel, vyšší hodnota = větší úhel.

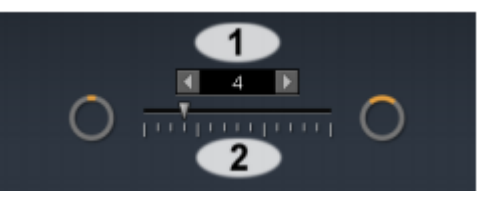

- Kliknutím na "Reset to default" se vrátíte k výchozímu nastavení. Výchozí nastavení se liší podle typu objektivu.
- 3. Pro nastavení klikněte na tlačítko "Rewriting".
- 4. Přečtěte si obsah zobrazeného dialogového okna, a pokud souhlasíte s provedením změn, klikněte na tlačítko "Agree". Pokud nechcete změnu provést, klikněte na "Return".
- 5. Jakmile dojde k zapsání nových hodnot, zobrazují se potvrzující dialogové okno. Klikněte na "Close" a odpojte objektiv.
- 6. Po dokončení nastavení otestujte nové nastavení a v případě potřeby objektiv znovu připojte a proveďte potřebné úpravy.

- Během aktualizace FW neodpojujte objektiv, ani neklikejte na tlačítko odpojit.
- Během aktualizace FW nevypínejte Váš počítač.
- Během aktualizace FW neměňte nastavení objektivu.
- Pokud proces aktualizace nastavení Vašeho objektivu selže, zobrazí se dialog "Rewriting the setting of the lens is incomplete.". Postupujte podle návodu pro reset.

# <span id="page-18-0"></span>**PŘEDNASTAVENÉ REŽIMY A DALŠÍ FUNKCE (CUSTOMIZATION MODE SETTING)**

U objektivů s tlačítkem přepínání uložených režimů lze uložit dvě různé varianty nastavení.

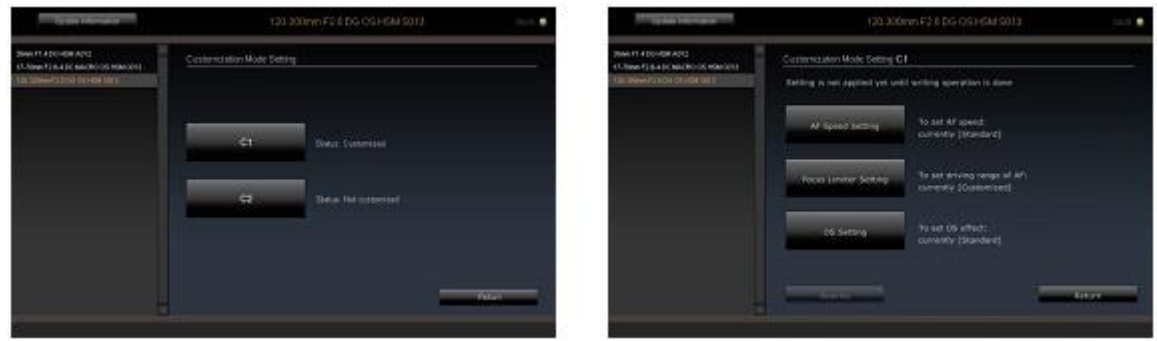

Přístup k menu je přes výběr módu **C1** a **C2**

Můžete si uložit dvě předvolby **C1** a **C2**.

Přepnutím přepínacího tlačítka na objektivu můžete přecházet mezi uloženými nastaveními **C1** a **C2**.

Další funkce, které lze nastavit jsou:

- Nastavení rychlosti funkce AF (AF Speed Setting Auto Focus Automatické ostření)
- Nastavení omezovače ostření (Focus Limiter Setting)
- Nastavení optické stabilizace (OS Setting)

### **VAROVÁNÍ!!!**

Je-li text zašedlý, znamená to, že není možné dané nastavení měnit.

### **Postup nastavení přednastavených režimů**

Následující postup uvádí způsob nastavení dalších funkcí, jako je nastavení rychlosti funkce AF, nastavení omezovače ostření a nastavení optické stabilizace.

- Klikněte na tlačítko "Customization".
- Klikněte na tlačítko "Customization Mode Setting".
- Vyberte režim **C1**, nebo **C2**, pro uložení hodnot v dalších krocích.
- Vyberte funkci, kterou chcete nastavit.
- Proveďte vybraná nastavení a potvrďte OK.
- Potvrďte "Rewriting" pro provedení změn.
- Potvrďte "Agree" pro souhlas s provedením změn.
- · Klikněte na "Close" a odpojte objektiv, jakmile proběhne proces aktualizace.

### <span id="page-19-0"></span>**NASTAVENÍ RYCHLOSTI FUNKCE AF (AF SPEED SETTING)**

Rychlost funkce AF lze nastavit ve třech režimech (režim je dostupný pouze u objektivů s přepínačem volitelného režimu (custom mode switch)).

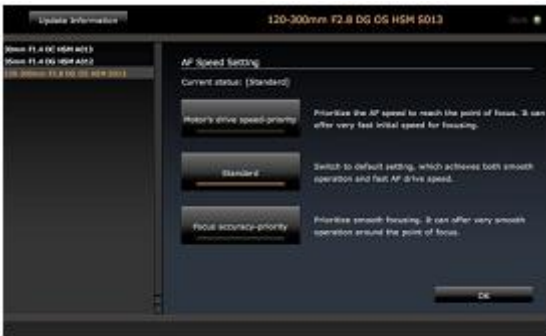

Menu nastavení funkce AF

- 1. Otevřete menu pro nastavení funkce MF (Home Screen Customization Menu Screen Vyberte **C1**, nebo **C2** – AF Speed Setting)
- 2. Vyberte požadovaný režim
- "**Motor´s drive speed-prority**" nastaví prioritu rychlosti pohonu.
- "Standard" nastaví střední hodnotu zajistí rychlý a přitom plynulý chod.
- "**Focus accuracy priority**" nastaví prioritu na přesné zaostření.

### **VAROVÁNÍ!!!**

Výběr režimů je závislý na daném typu objektivu.

- 3. Potvrďte tlačítkem OK pro návrat do předchozího menu.
- 4. Pro nastavení klikněte na tlačítko "Rewriting".
- 5. Přečtěte si obsah zobrazeného dialogového okna, a pokud souhlasíte s provedením změn, klikněte na tlačítko "Agree". Pokud nechcete změnu provést, klikněte na "Return".
- 6. Jakmile dojde k zapsání nových hodnot, zobrazují se potvrzující dialogové okno. Klikněte na "Close" a odpojte objektiv.
- 7. Po dokončení nastavení otestujte nové nastavení a v případě potřeby objektiv znovu připojte a proveďte potřebné úpravy.

- Během aktualizace FW neodpojujte objektiv, ani neklikejte na tlačítko odpojit.
- Během aktualizace FW nevypínejte Váš počítač.
- Během aktualizace FW neměňte nastavení objektivu.
- Pokud proces aktualizace nastavení Vašeho objektivu selže, zobrazí se dialog "Rewriting the setting of the lens is incomplete.". Postupujte podle návodu pro reset.

# <span id="page-20-0"></span>**NASTAVENÍ OMEZOVAČE OSTŘENÍ (FOCUS LIMITER SETTING)**

Nastavení rozsahu pohonu AF (režim je dostupný pouze u objektivů s přepínačem volitelného režimu (custom mode switch)).

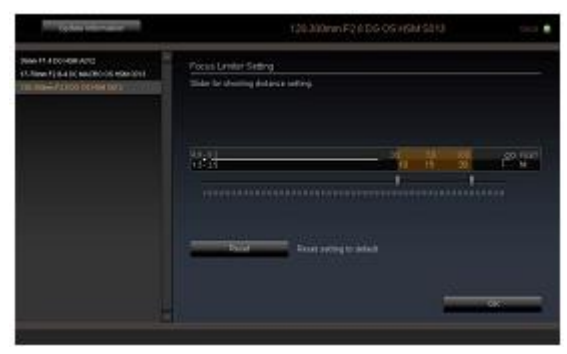

Menu nastavení funkce omezovače

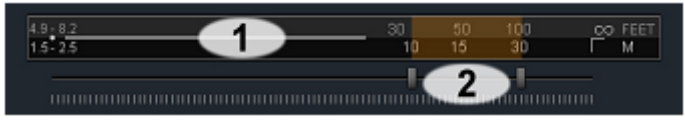

1 – vzdálenost objektu, 2 - posuvník

- 1. Otevřete menu pro nastavení funkce omezovače (Home Screen Customization Menu Screen Vyberte **C1**, nebo **C2** – Focus Limiter Setting)
- 2. Pomocí dvou posuvníků nastavte rozsah pohonu ostření.

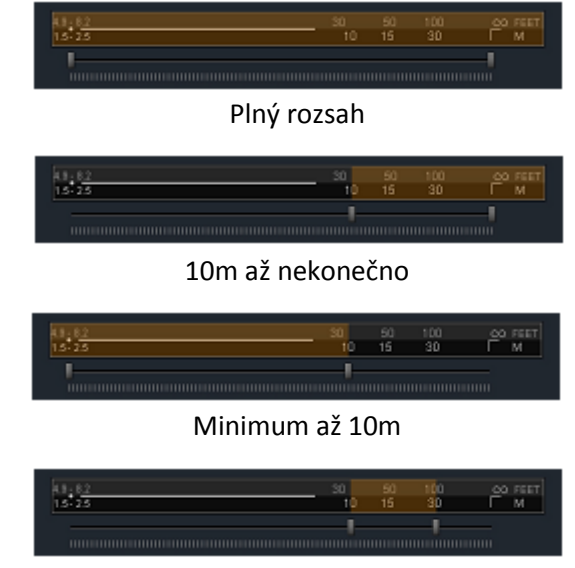

10m až 30m

- 3. Potvrďte tlačítkem OK pro návrat do předchozího menu.
- 4. Pro nastavení klikněte na tlačítko "Rewriting".
- 5. Přečtěte si obsah zobrazeného dialogového okna, a pokud souhlasíte s provedením změn, klikněte na tlačítko "Agree". Pokud nechcete změnu provést, klikněte na "Return".
- 6. Jakmile dojde k zapsání nových hodnot, zobrazují se potvrzující dialogové okno. Klikněte na "Close" a odpojte objektiv.
- 7. Po dokončení nastavení otestujte nové nastavení a v případě potřeby objektiv znovu připojte a proveďte potřebné úpravy, nebo vraťte nastavení do výchozího nastavení tlačítkem "Reset".

- Během aktualizace FW neodpojujte objektiv, ani neklikejte na tlačítko odpojit.
- Během aktualizace FW nevypínejte Váš počítač.
- Během aktualizace FW neměňte nastavení objektivu.
- Pokud proces aktualizace nastavení Vašeho objektivu selže, zobrazí se dialog "Rewriting the setting of the lens is incomplete.". Postupujte podle návodu pro reset.

## <span id="page-22-0"></span>**NASTAVENÍ OPTICKÉ STABILIZACE (OS SETTING)**

Pro funkci optické stabilizace lze vybrat ze tří možných nastavení. Takto lze vybrat nejvhodnější metodu optické stabilizace. (Režim je dostupný pouze u objektivů s přepínačem volitelného režimu (custom mode switch)).

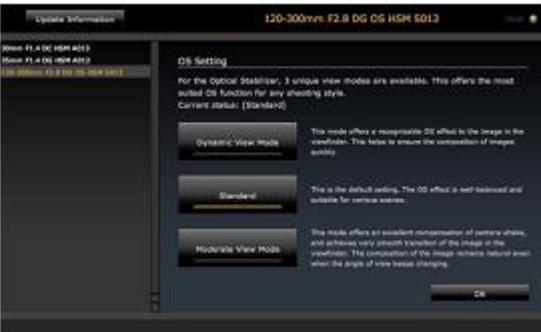

Menu nastavení funkce OS

- 1. Otevřete menu pro nastavení funkce OS (Home Screen Customization Menu Screen Vyberte **C1**, nebo **C2** – OS Setting)
- 2. Vyberte požadovaný režim
- "**Dynamic View Mode**" tento režim nabízí výrazný efekt stabilizace obrazu pozorovatelný v hledáčku. Pomáhá s rychlou kompozicí snímků.
- "Standard" toto je výchozí nastavení vyvážený režim optické stabilizace
- "**Moderate View Mode**" tento režim nabízí výbornou kompenzaci třesu a zajišťuje velmi plynulý přechod obrazu v hledáčku fotoaparátu. Obraz zůstává stabilní i když se mění úhel pohledu.

### **VAROVÁNÍ!!!**

Výběr režimů je závislý na daném typu objektivu.

- 3. Potvrďte tlačítkem OK pro návrat do předchozího menu.
- 4. Pro nastavení klikněte na tlačítko "Rewriting".
- 5. Přečtěte si obsah zobrazeného dialogového okna, a pokud souhlasíte s provedením změn, klikněte na tlačítko "Agree". Pokud nechcete změnu provést, klikněte na "Return".
- 6. Jakmile dojde k zapsání nových hodnot, zobrazují se potvrzující dialogové okno. Klikněte na "Close" a odpojte objektiv.
- 7. Po dokončení nastavení otestujte nové nastavení a v případě potřeby objektiv znovu připojte a proveďte potřebné úpravy.

- Během aktualizace FW neodpojujte objektiv, ani neklikejte na tlačítko odpojit.
- Během aktualizace FW nevypínejte Váš počítač.
- Během aktualizace FW neměňte nastavení objektivu.
- Pokud proces aktualizace nastavení Vašeho objektivu selže, zobrazí se dialog "Rewriting the setting of the lens is incomplete.". Postupujte podle návodu pro reset.

### <span id="page-23-0"></span>**RESET VŠECH NASTAVENÍ**

Veškeré změny provedené v menu "Focus Setting" a v menu "Customization Mode Setting" je možné vrátit do výchozích hodnot. Pokud nedojde ke správnému zápisu během změn, je potřeba provést reset do výchozího nastavení.

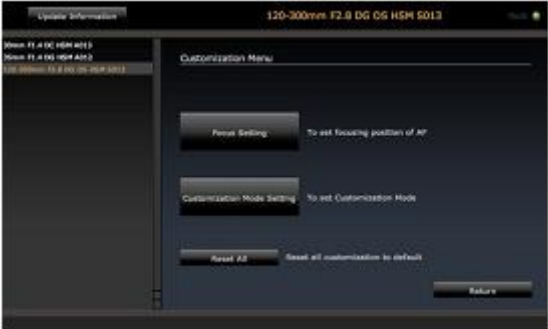

Okno dalších funkcí

- 1. Klikněte na tlačítko "Reset All", zobrazí se dialog.
- 2. Potvrďte kliknutím na "Yes".
- 3. Přečtěte si obsah zobrazeného dialogového okna, a pokud souhlasíte s provedením změn, klikněte na tlačítko "Agree". Pokud nechcete změnu provést, klikněte na "Return".
- 4. Jakmile dojde k zapsání nových hodnot, zobrazují se potvrzující dialogové okno. Klikněte na "Close" a odpojte objektiv.

### **VAROVÁNÍ!!!**

Veškerá nastavení je možné vrátit na výchozí hodnoty. Co se však týče aktualizací firmware, nelze se vracet e starším verzím, byla-li jednou nainstalována verze novější.

### <span id="page-24-0"></span>**KOMBINACE S REDUKCÍ PRO TELEOBJEKTIVY**

Následující informace upozorňují na výjimky vznikající připojením objektivů odpovídajícím typu "SIGMA APO TELE CONVERTER EX DG" dále jen redukce.

Je-li připojen objektiv skrze redukci, bude identifikován jako jiný objektiv a v historii se zobrazí pod jiným názvem. Příklad viz dále:

V případě objektivu: 120-300mm F2.8 DG OS HSM S013

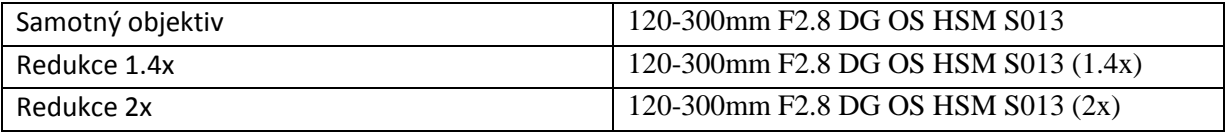

### **Nastavení ohniskové vzdálenosti**

Nastavení ohniskové vzdálenosti se ukládá pro každou kombinaci zvlášť. To znamená, že pro každou kombinaci by měl být nastaven samostatně dle daného použití.

To znamená, že nastavení pro samotný objektiv se neprojeví, je-li připojena redukce.

### **Ostatní nastavení**

Ostatní nastavení jsou uchována nezávisle na připojené redukci.

## <span id="page-25-0"></span>**DOKOVACÍ STANICE USB DOCK**

### <span id="page-25-1"></span>**DOKOVACÍ STANICE**

- Pro stažení aktualizací do objektivu a pro nastavení funkcí objektivu je potřeba objektiv vložit do dokovací stanice USB DOCK.
- Pro různé typy bajonetu objektivu existují různé dokovací stanice USB DOCK. Prosím používejte příslušnou dokovací stanici pro Váš objektiv.

### **LED indikátor**

Pomocí LED indikátoru na dokovací stanici lze zjistit aktuální stav:

- Nesvítí: dokovací stanice je připojena k PC, ale není zapojen objektiv.
- Svítí trvale: dokovací stanice je připojena k PC, objektiv je připojen.
- Bliká: dokovací stanice aktualizuje, nebo načítá nastavení objektivu.

#### **VAROVÁNÍ!!!**

Pokud LED indikátor bliká:

- Neodpojujte objektiv, ani neklikejte na tlačítko odpojit.
- Neodpojujte USB kabel.
- Nevypínejte Váš počítač.

### **Informace o dokovací stanici**

Pro získání informací o připojené dokovací stanici klikněte v menu "File" na položku "USB Dock Information". Lze načíst následující informace:

- Typ bajonetu
- Verze firmware

# <span id="page-26-0"></span>**AKTUALIZACE FIRWARE DOKOVACÍ STANICE**

FW dokovací stanice lze aktualizovat. Nové verze mohou zajistit lepší stabilitu, další funkce a přístup k novým typům objektivů. Aktualizace se provádí skrze program "SIGMA Optimization Pro".

### **Automatické kontroly aktualizací**

Po spuštění programu a připojení objektivu do dokovací stanice zkontroluje program automaticky dostupnost nové verze firmware pro dokovací stanici.

Je-li dostupná nová verze FW, zobrazí se dialog nabízející jeho aktualizaci. "Latest firmware for the USB Dock is available.".

Pro více informací o dané aktualizaci můžete kliknout na tlačítko "Detailed information". Pro spuštění aktualizace klikněte na "Yes" a postupujte dále dle instrukcí. Pro zrušení aktualizace na "No".

### **Manuální kontrola aktualizací**

V menu hlavní nabídky klikněte na tlačítko "Firmware update". Program zkontroluje dostupnost nové verze firmware.

Je-li dostupná nová verze FW, zobrazí se dialog nabízející jeho aktualizaci. "Latest firmware for the USB Dock is available.".

Pro více informací o dané aktualizaci můžete kliknout na tlačítko "Detailed information". Pro spuštění aktualizace klikněte na "Yes" a postupujte dále dle instrukcí. Pro zrušení aktualizace na "No".

- Během aktualizace FW nevypínejte Váš počítač.
- Používáte-li notebook, ujistěte se, že máte dostatečně nabitou baterii, nebo připojte síťový adaptér.
- Zobrazí-li se při hledání aktualizací dialog "Cannot connect to the server", zkontrolujte dostupnost internetového připojení.
- Doporučujeme používat poslední verzi firmware. Starší verze mohou být nekompatibilní při stahování nových verzí FW pro objektivy.